# **Návod na registraci do systému TRACES NT pro dovozce zpracovaných krmiv pro zvířata v zájmovém chovu a žvýkacích pamlsků pro psy**

**\_\_\_\_\_\_\_\_\_\_\_\_\_\_\_\_\_\_\_\_\_\_\_\_\_\_\_\_\_\_\_\_\_\_\_\_\_\_\_\_\_\_\_\_\_\_\_\_\_\_\_\_\_\_\_\_\_\_\_\_\_\_\_\_\_\_\_\_\_\_\_\_\_\_\_**

Při dovozu ze třetích zemí<sup>1</sup> podléhají **zpracovaná krmiva pro zvířata v zájmovém chovu** a **žvýkací pamlsky pro psy** (obojí nacházející se za konečným bodem zpracování<sup>2</sup>) v místě prvního vstupu do Unie pohraniční veterinární kontrole na stanovišti hraniční kontroly.

Zatímco na území ČR je provádění pohraniční veterinární kontroly v kompetenci Státní veterinární správy (SVS), kontrola zásilky v místě určení je v kompetenci Ústředního kontrolního a zkušebního ústavu zemědělského (ÚKZÚZ).

Následující návod zohledňuje dozorové kompetence v nastavení hospodářských subjektů v systému TRACES NT.

\_\_\_\_\_\_\_\_\_\_\_\_\_\_\_\_\_\_\_\_\_\_\_\_\_\_\_\_\_\_\_\_\_\_\_\_\_\_\_\_\_\_\_\_\_\_\_\_\_\_\_\_\_\_\_\_\_\_\_\_\_\_\_\_\_\_\_\_\_\_\_\_\_\_\_

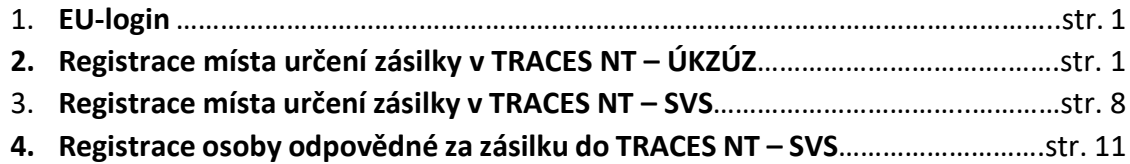

#### **1. EU-login**

- A) Každý uživatel, který chce pracovat se systémem TRACES NT, musí mít vytvořen tzv. EU-login. EU-login je možné vytvořit dle návodu: Návod 1: EU-[login pro hospodářské](https://www.svscr.cz/?dl_name=obchodovani/Nvod_EU-login_hospodsk_subjekt.pdf)  [subjekty.](https://www.svscr.cz/?dl_name=obchodovani/Nvod_EU-login_hospodsk_subjekt.pdf)
- **2. Registrace místa určení zásilky v TRACES NT – ÚKZÚZ**
- A) Uživatel zvolí na stránce [Přihlásit se \(europa.eu\)](https://webgate.ec.europa.eu/tracesnt/login) možnost "Přihlášení".

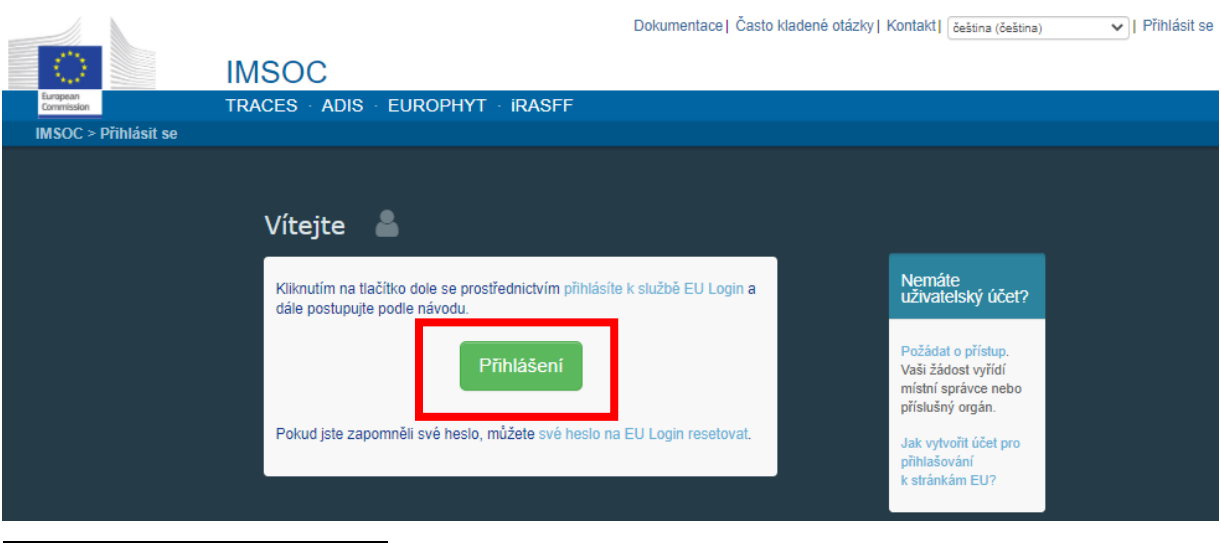

<sup>1</sup> Tzn. zemí mimo Evropskou unii, států EHP a Švýcarsko.

<sup>2</sup> Podrobněji viz bod 7(a)(b), přílohy XIII, Kapitoly II Nařízení Komise (EU) č. 142/2011.

B) Uživatel vybere z nabídky "Hospodářský subjekt".

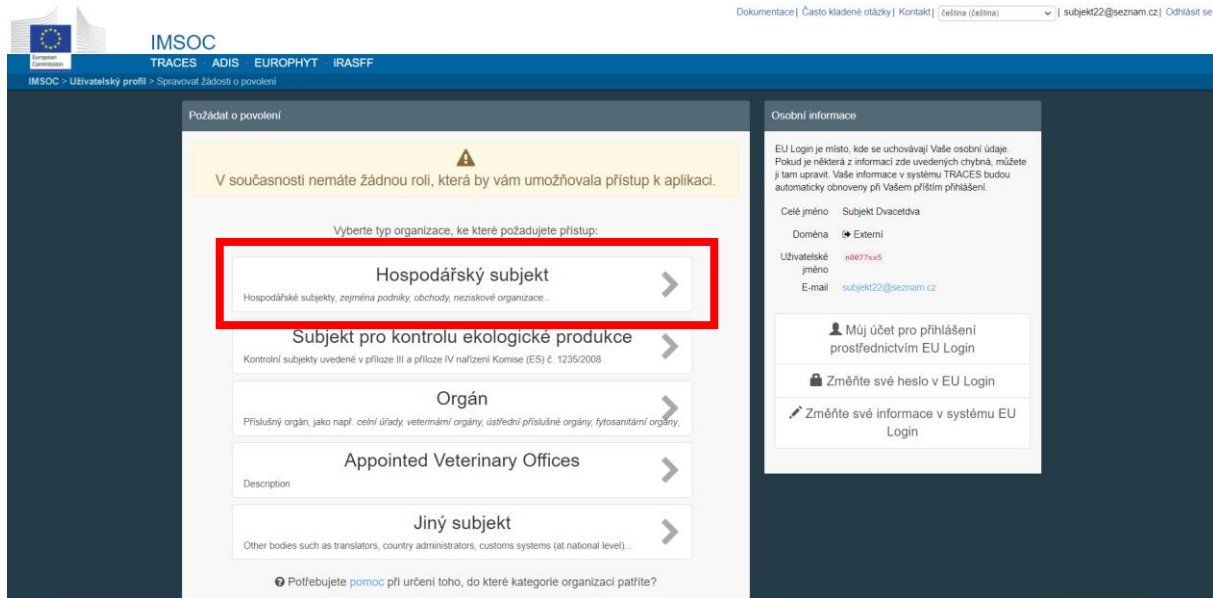

## C) Otevře se tabulka:

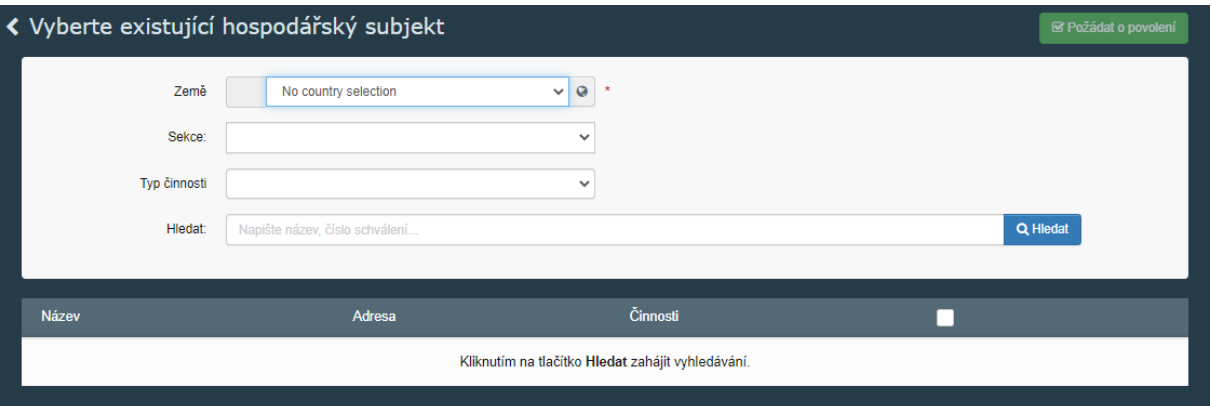

- D) V tabulce uživatel vybere informace z nabídky:
- Země: **Česká republika (CZ);**
- Sekce: **Feed and Food of Non-Animal Origin (NON\_ANIMAL\_ORIGIN\_FOOD\_AND\_FEED)**;
- Typ činnosti: **Importer;**
- Stisknutí tlačítka "Hledat".

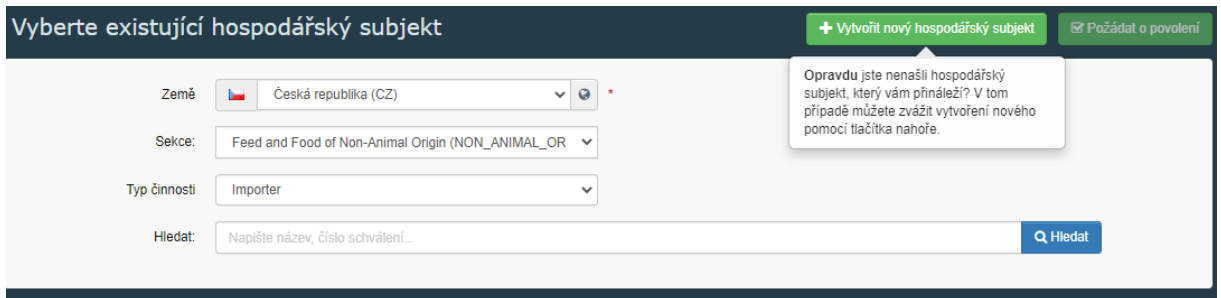

- V pravém horním rohu se zobrazí tlačítko "**+Vytvořit nový hospodářský subjekt"**.
- Stiskněte tlačítko "**+Vytvořit nový hospodářský subjekt**".
- E) Uživatel vyplní detaily hospodářského subjektu v tabulkách "**Operator Details**" a "Addresses"<sup>3</sup>. Povinná pole jsou označena červenou hvězdičkou.

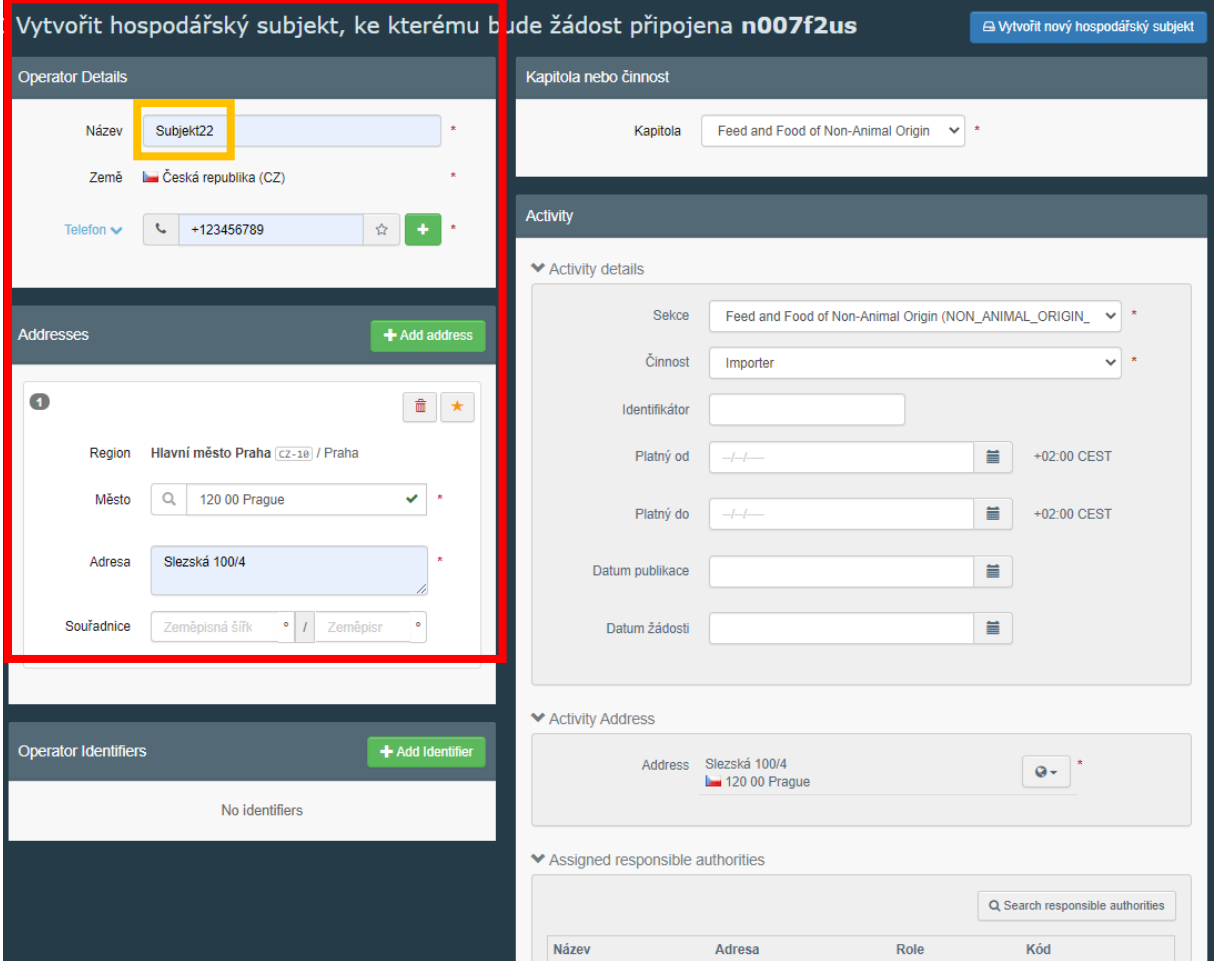

F) Teprve po vyplnění všech povinných polí v tabulkách "Operator Details" a "Addresses" bude možné vyplnit také tabulky "Kapitola nebo činnost" a následně "Activity" v pravé části obrazovky.

**<sup>.</sup>** <sup>3</sup> Tlačítko **+Add address** umožňuje vložit více adres pod jeden hospodářský subjekt, např. pokud jsou adresy sídla a skladovacích prostor hospodářského subjektu rozdílné.

V tabulce "**Kapitola nebo činnost**" uživatel vybere informace z nabídky následovně:

- Kapitola: **Feed and Food of Non-Animal Origin;**

V tabulce "Activity" uživatel vybere informace z nabídky následovně:

- Sekce: **Feed and Food of Non-Animal Origin (NON\_ANIMAL\_ORIGIN\_FOOD\_AND\_FEED);**
- Činnost: **Importer;**
- Identifikátor: uživatel vloží **registrační číslo ÚKZÚZ**.
- Activity address: adresa Vašeho hospodářského subjektu.<sup>4</sup>
- G) V tabulce "**Activity**" a její části **"Assigned responsible authorities"** pokračujte zmáčknutím tlačítka "Search responsible authorities" a poté na "Pokročilé **vyhledávání**":

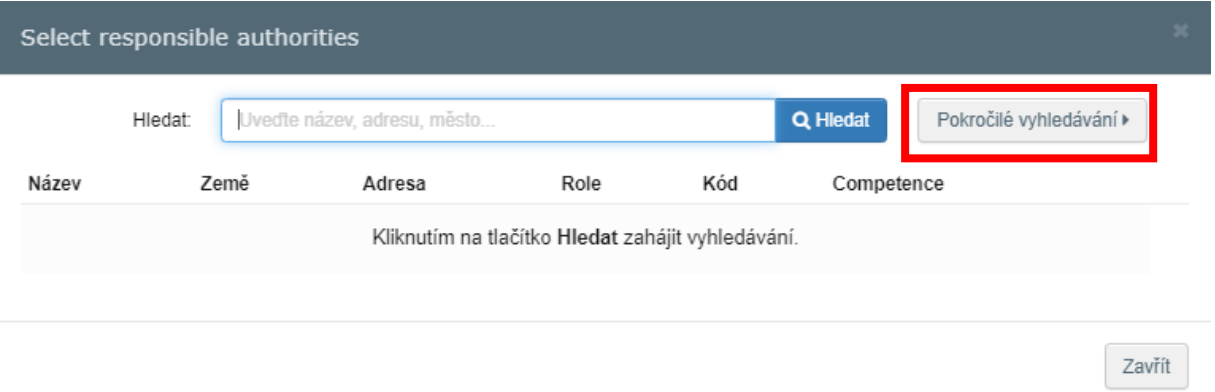

- H) V tabulce uživatel vybere informace z nabídky:
- Země: **Česká republika;**
- Role: **Ústřední příslušný orgán;**
- Klikněte na modré tlačítko "Hledat".
- Z nabídky vyberte ze dvou nabízených polí **Central Institute for Supervising and Testing in Agriculture (ÚKZÚZ)** to, u nějž je v řádku uvedeno **Feed and Food of Non-Animal Origin**
- Klikněte na tlačítko **Vybrat**.

1

 $\mathsf{o}\cdot$ 

<sup>4</sup> Uživatel rozbalí přes šipku dostupné adresy hospodářského subjektu. Uživatel vybere adresu, která odpovídá dané aktivitě.

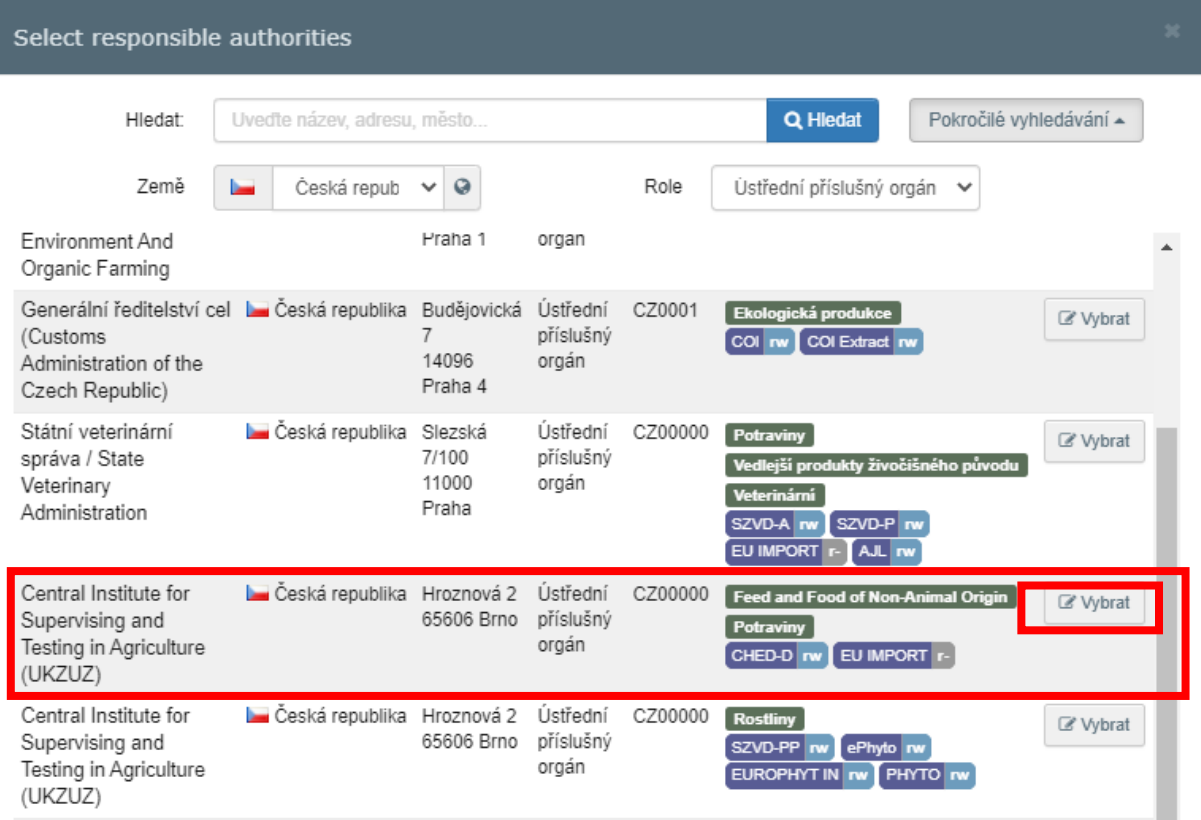

I) Klikněte na tlačítko "Vytvořit nový hospodářský subjekt".

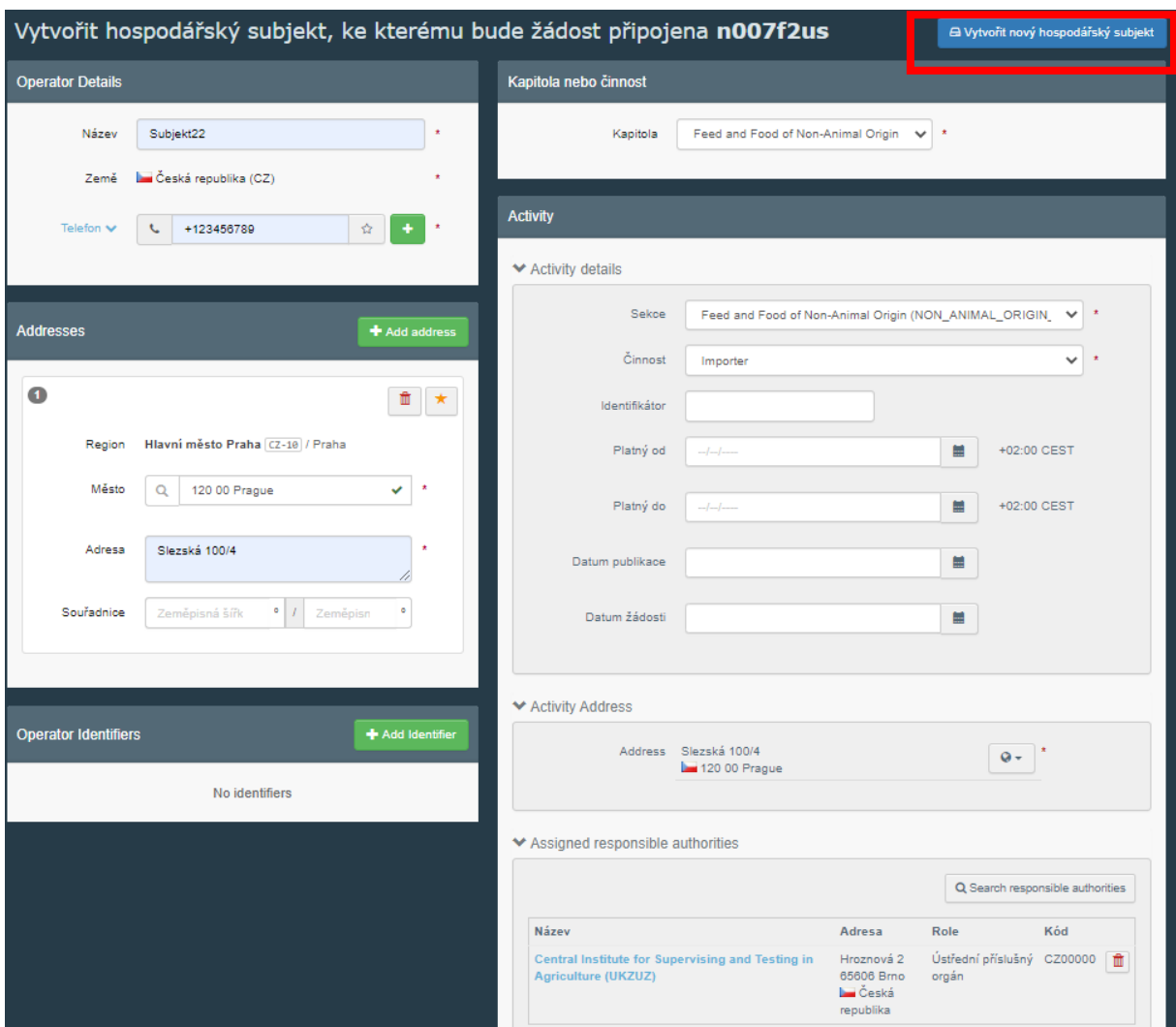

J) Do kolonky zpráva uživatel vepíše text: **petfood**, a poté klikne na "Odeslat žádost o **povolení**".

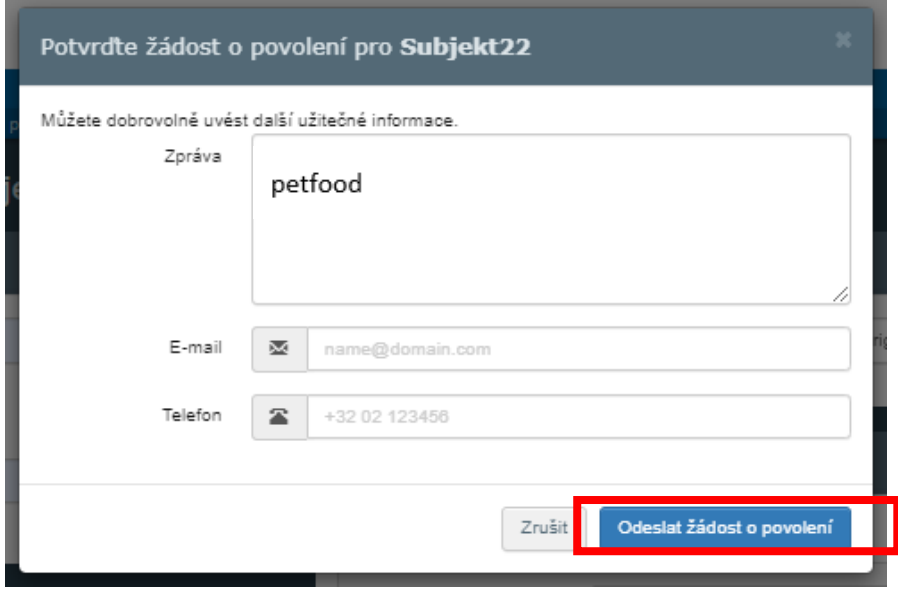

## K) Systém přesměruje uživatele zde:

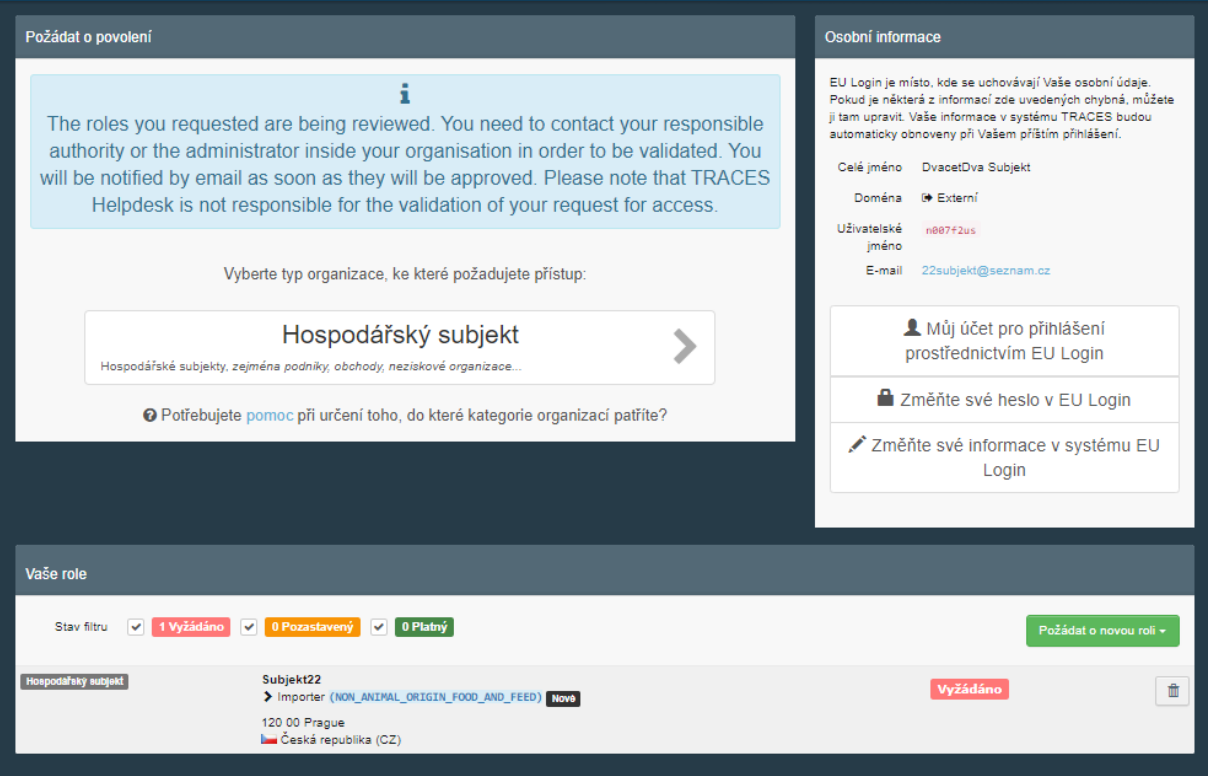

L) Nyní uživatel čeká na potvrzení první části registrace příslušným orgánem dozoru, ÚKZÚZ. Uživatel kontaktuje příslušný orgán dozoru na adrese [dovozkrmiv@ukzuz.cz.](mailto:dovozkrmiv@ukzuz.cz)

Jakmile uživatel obdrží na email propojený se svým EU-login informaci, že jeho hospodářský subjekt byl ze strany ÚKZUZ validován, přihlásí se znovu do TRACES NT a pokračuje k registraci u SVS postupem popsaným dále v bodě 3.

#### **3. Registrace místa určení zásilky v TRACES NT – SVS**

A) Uživatel se přihlásí do systému TRACES NT ([Přihlásit se \(europa.eu\)](https://webgate.ec.europa.eu/tracesnt/login). Na hlavní liště rozbalí uživatel záložku "Actors" a "Hospodářské subjekty".

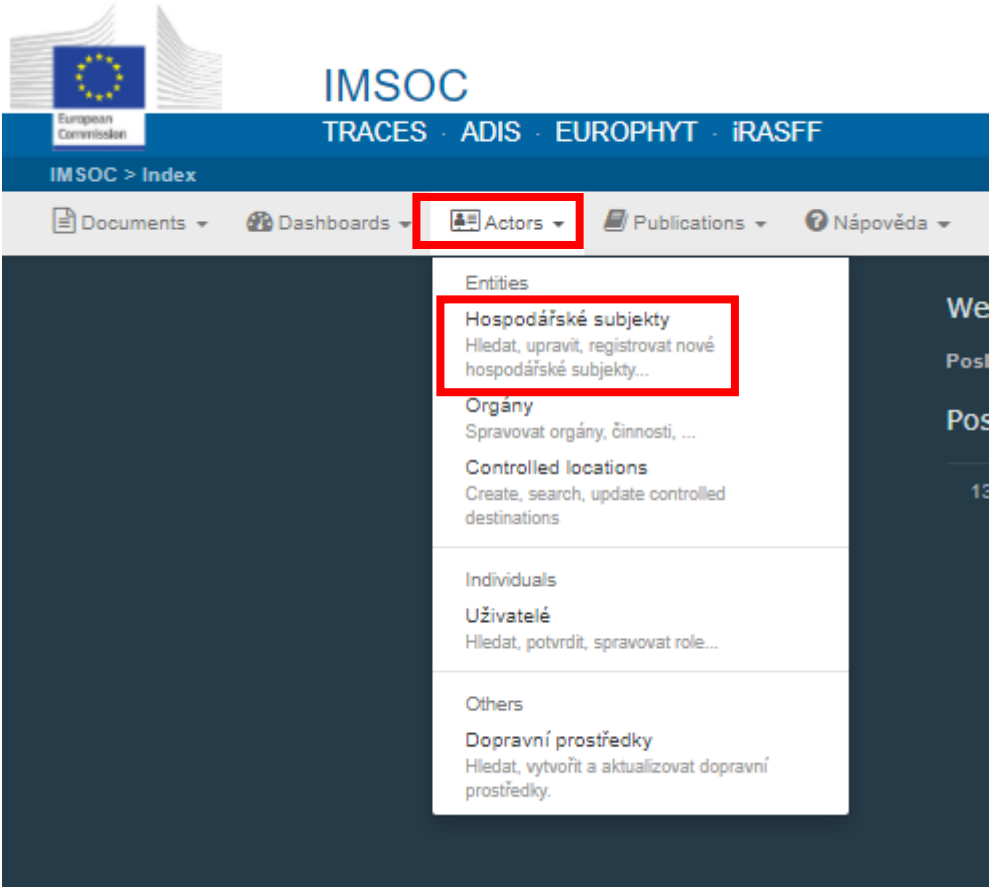

B) Uživatel vepíše název svého hospodářského subjektu ve tvaru, v němž jej již uvedl v kolonce "Název" (bod 2.E návodu) v tabulce "Operator details" při vytváření hospodářského subjektu, do volného pole a potvrdí tlačítkem "Hledat".

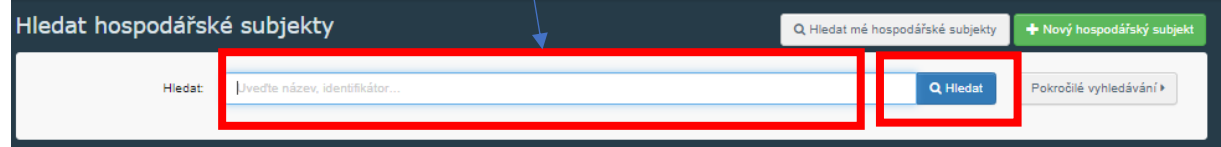

C) Uživatel klikne na název svého hospodářského subjektu:

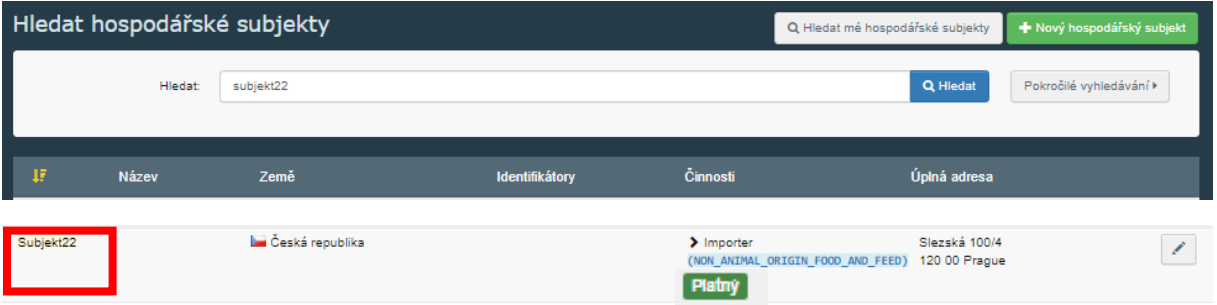

D) Uživatel přidá další činnost ke svému hospodářskému subjektu kliknutím na tlačítko "**+Add activity section"**.

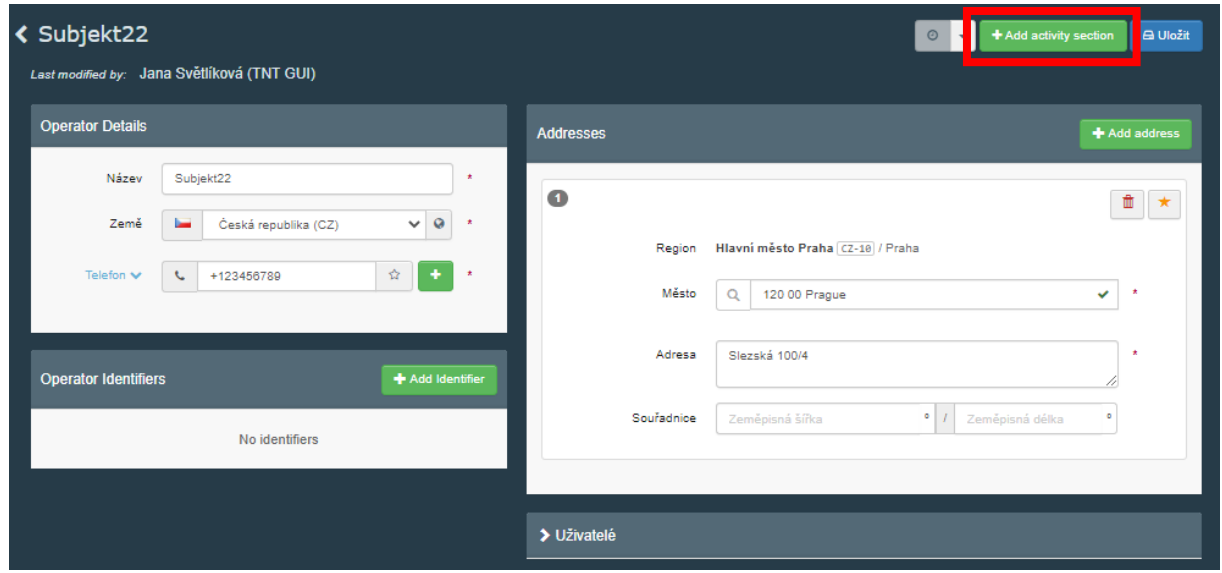

E) Nyní vybere uživatel, podobně jako v předchozí části (body 2. F) až I), pole:

Sekce: **Veterinární (ESVO, Evropská Unie);**

Identifikátor: **KZB;**

Typ činnosti: **Importer;**

Search responsible authorities: Role: **Ústřední příslušný orgán**; Státní veterinární správa/State Veterinary Administration.

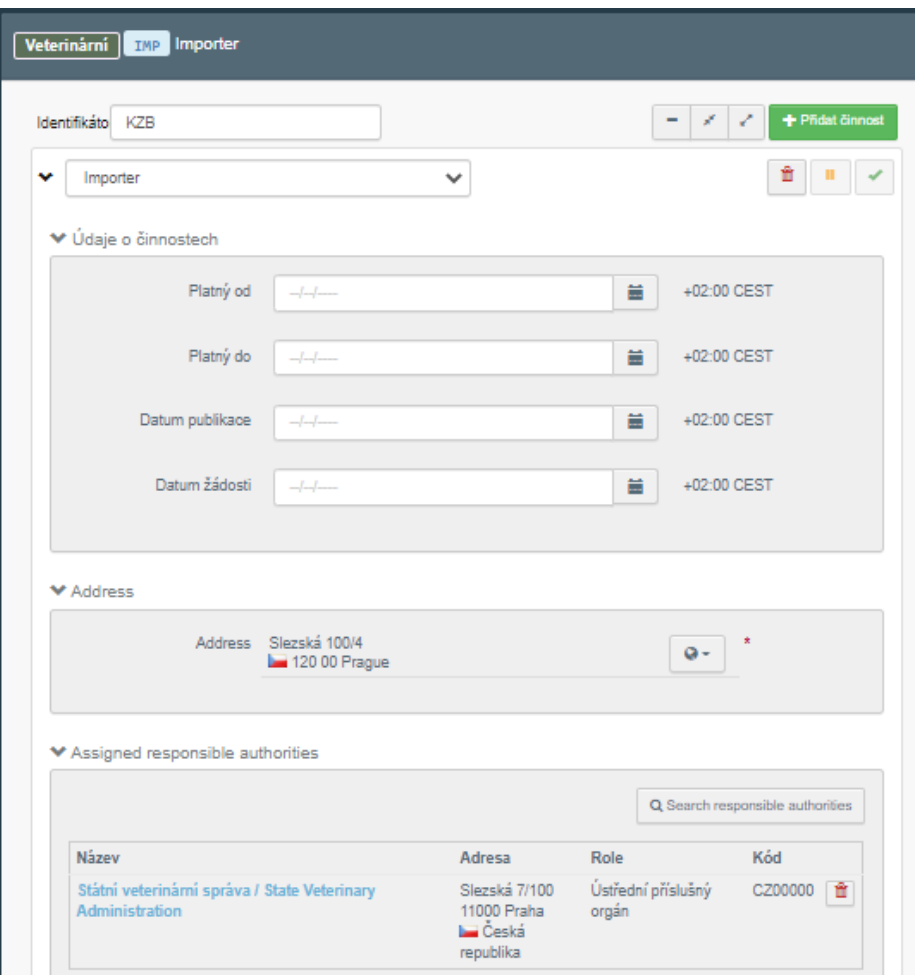

F) Uživatel je přesměrován a provedené změny potvrdí tlačítkem "Uložit".

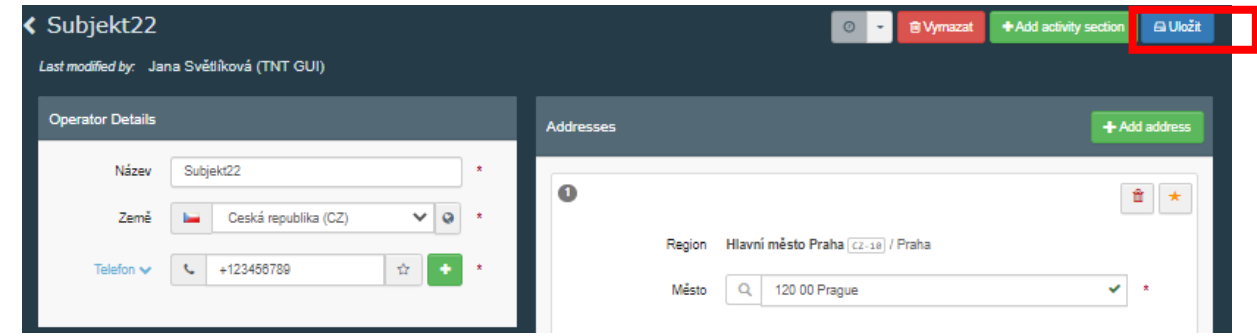

Pokud se jedná o registraci místa určení hospodářského subjektu, registrace v této fázi končí.

Pokud stejný hospodářský subjekt je rovněž zodpovědný za předkládání Společného zdravotního vstupního dokladu (SZVD/CHED), kterým osoba odpovědná za zásilku pre-notifikuje příchod dané zásilky na stanoviště hraniční kontroly prvního místa vstupu zásilky do Unie v souladu s příslušnými předpisy, potřebuje vložit do TRACES NT také roli "**Responsible For the Load (Freight forwarder)"** s činností "**Odpovědný za náklad**". Jste-li dovozcem/osobou odpovědnou za zásilku, která bude vyplňovat první část CHED, pokračujte postupem dle bodu 4.

Pro validaci rolí v bodech 3 a 4 návodu kontaktujte prosím int[@svscr.cz.](mailto:j.svetlikova@svscr.cz) 

#### **4. Registrace osoby odpovědné za zásilku do TRACES NT - SVS:**

A) Uživatel přidá další činnost ke svému hospodářskému subjektu kliknutím na tlačítko "+Add activity section".

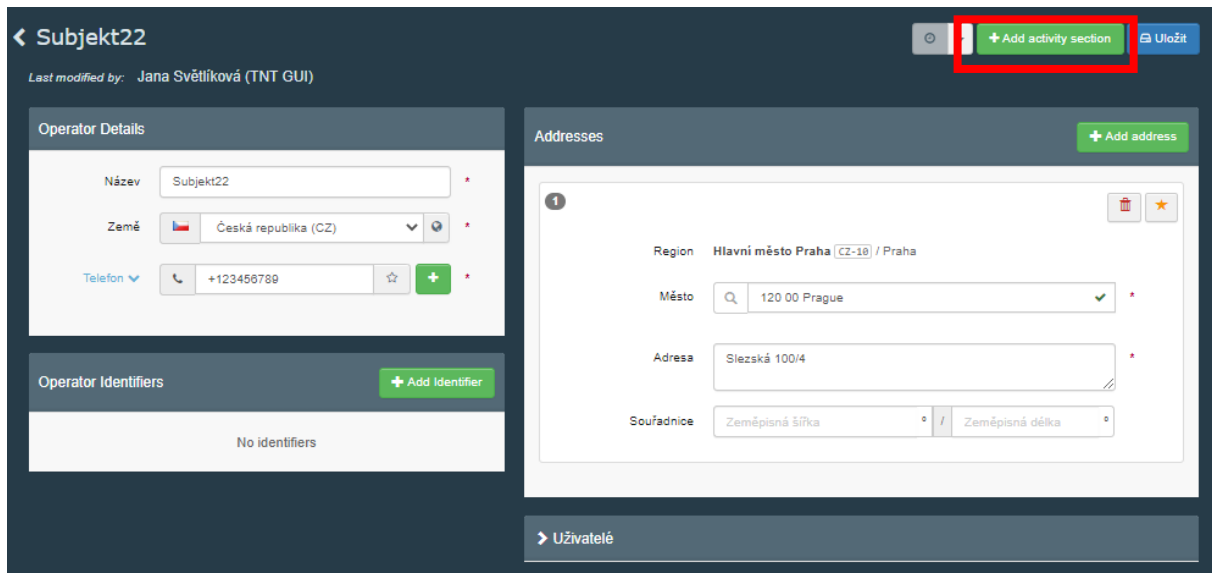

B) Nyní vybere uživatel, podobně jako v předchozích částech (body 2. F) až I) nebo část 3, bod E), pole takto:

# Sekce: **Jiné (ESVO/Evropská Unie)/Responsible For the Load (Freight forwarder);** Vybrat činnost: **Odpovědný za náklad;**

Search responsible authorities: Role: **Stanoviště hraniční kontroly**; **Pohraniční veterinární stanice Praha-Ruzyně/Border inspection post Prague-Ruzyně.**

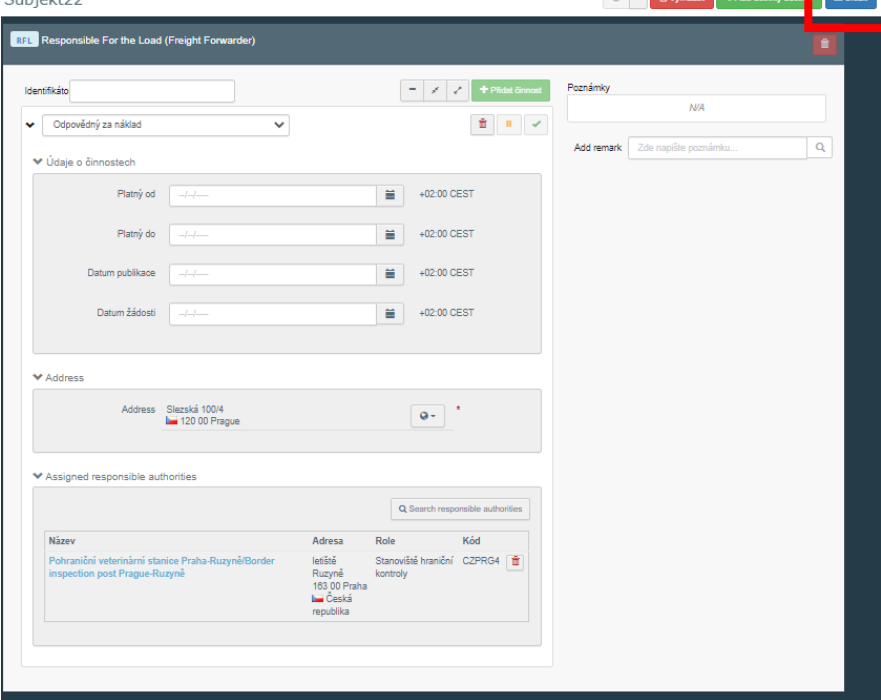